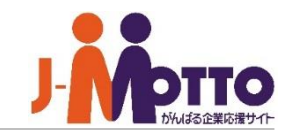

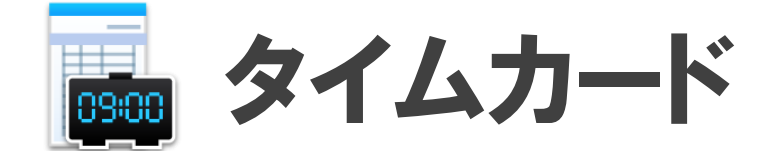

#### ボタン入力のみで、勤怠管理ができます。

- 出社後、自分の席から「出社 | や「退社 | ボタンを押すことで、タイムカードを 打刻できます。
- 夜勤や時短勤務など、従業員ごとに勤務体系を設定できます。
- 打刻内容を集計し、押印欄付きの勤務報告書として印刷・提出できます。
- 勤怠管理者は各部従業員の出欠状況や遅刻・早退者を一覧で確認できます。
- データをCSV形式でダウンロードできるので、給与システムなどで再利用できます。

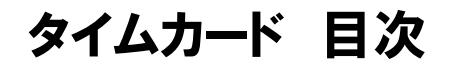

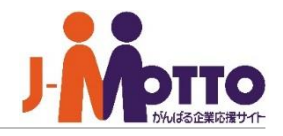

- **1.タイムカードの打刻をする (P2)**
- **2.タイムカードを見る (P3)**
- **3.打刻を修正する (P4)**
- **4.勤務報告書を印刷する (P5)**
- **5.年間の就業実績を見る (P6)**

# 1.タイムカードの打刻をする

**① ポータル画面にて、タイムカードの打刻ボタ ンをクリックします。**

**[出社]**

会社に出社したら打刻します。

**[外出]** 外出する際に打刻します。

**[戻り]** 外出先から戻ったら打刻します。

**[退社]** 退社する際に打刻します。

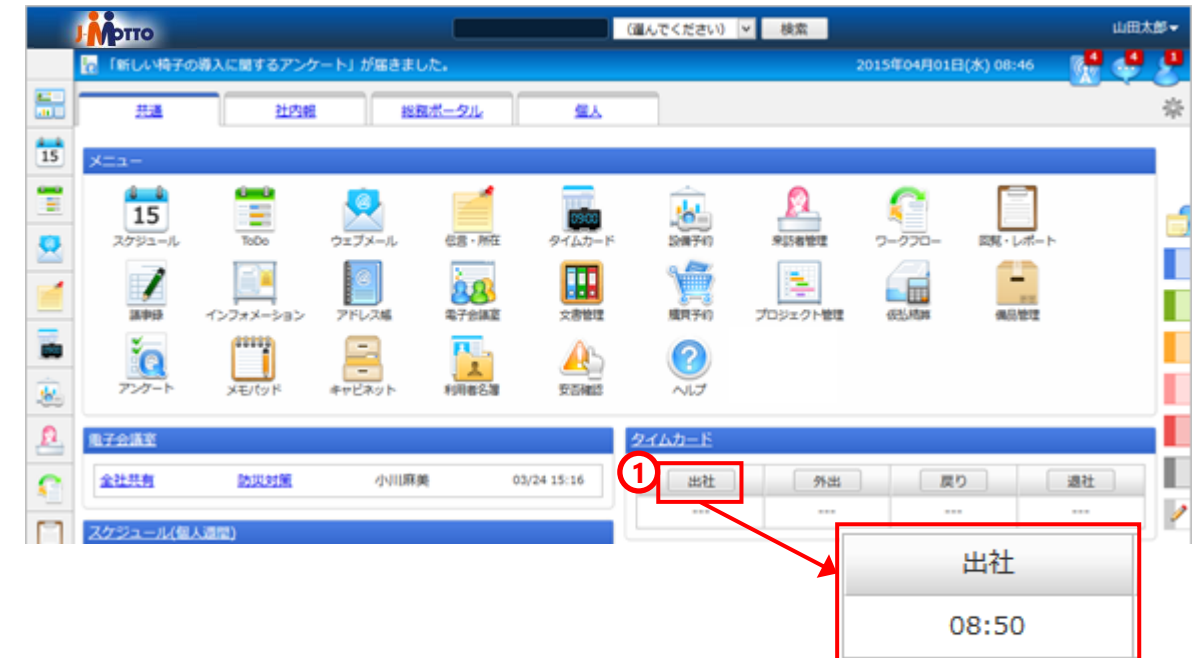

#### **打刻した時間がずれている?(打刻時間の丸め)**

管理者設定で指定されている単位で、出社時の切り 上げと、退社時の切り下げの丸めが実施されます。

例えば、10分単位で指定されている場合、8:41~ 8:50の間に打刻すると、「8:50」として打刻され、 8:51~9:00の間は「9:00」として打刻されます。

退社の際は、18:00~18:09の間は「18:00」とし て打刻されます。

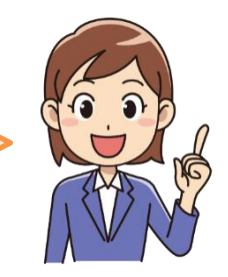

#### **※メニューから [タイムカード]機能の画面を 表示して、打刻することもできます。**

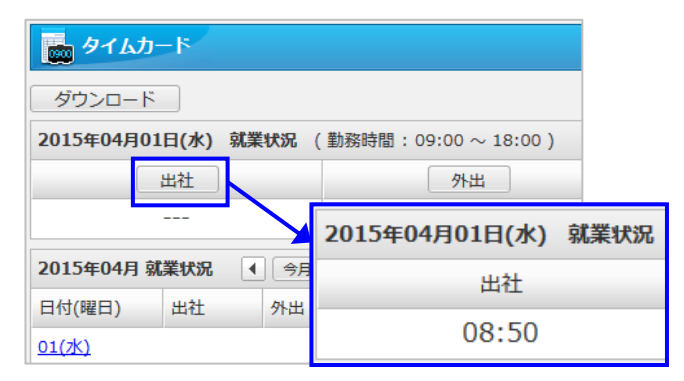

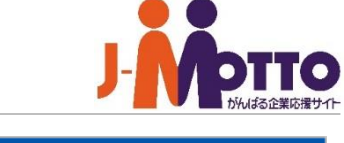

# 2.タイムカードを見る

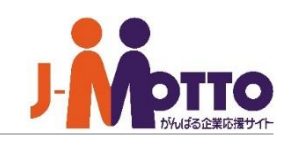

### **① 就業状況**

「出社」「外出」「戻り」「退社」時間、 遅刻・早退 の事由、備考

**② 表示する月を変更できます。**

#### **③ 備考**

タイムカードの修正画面で登録した欠勤・遅 刻早退事由や、備考が表示されます。

### **就業状況に表示される時刻や備考欄の色について**

**[修正打刻(橙)]** 時間を修正した打刻です。

**[休出打刻(青)]** 休日出勤の打刻です。

**[外部打刻(紫)]** 社外ネットワーク上に設置されて いるPCや、インターネットを経由したタブレットか らの打刻など、外部として設定されたIPアドレスか らの打刻です。

**[遅刻、早退(赤茶) ]** 遅刻や早退時の打刻です。

**[承認済み(緑) ]** 遅刻、早退の打刻が、管理者に よって「遅刻、早退としない」と承認された場合に 表示されます。

**[未入力(灰色) ]** 休日以外で出社時刻(または退社 時刻)が打刻されていない場合に表示されます。

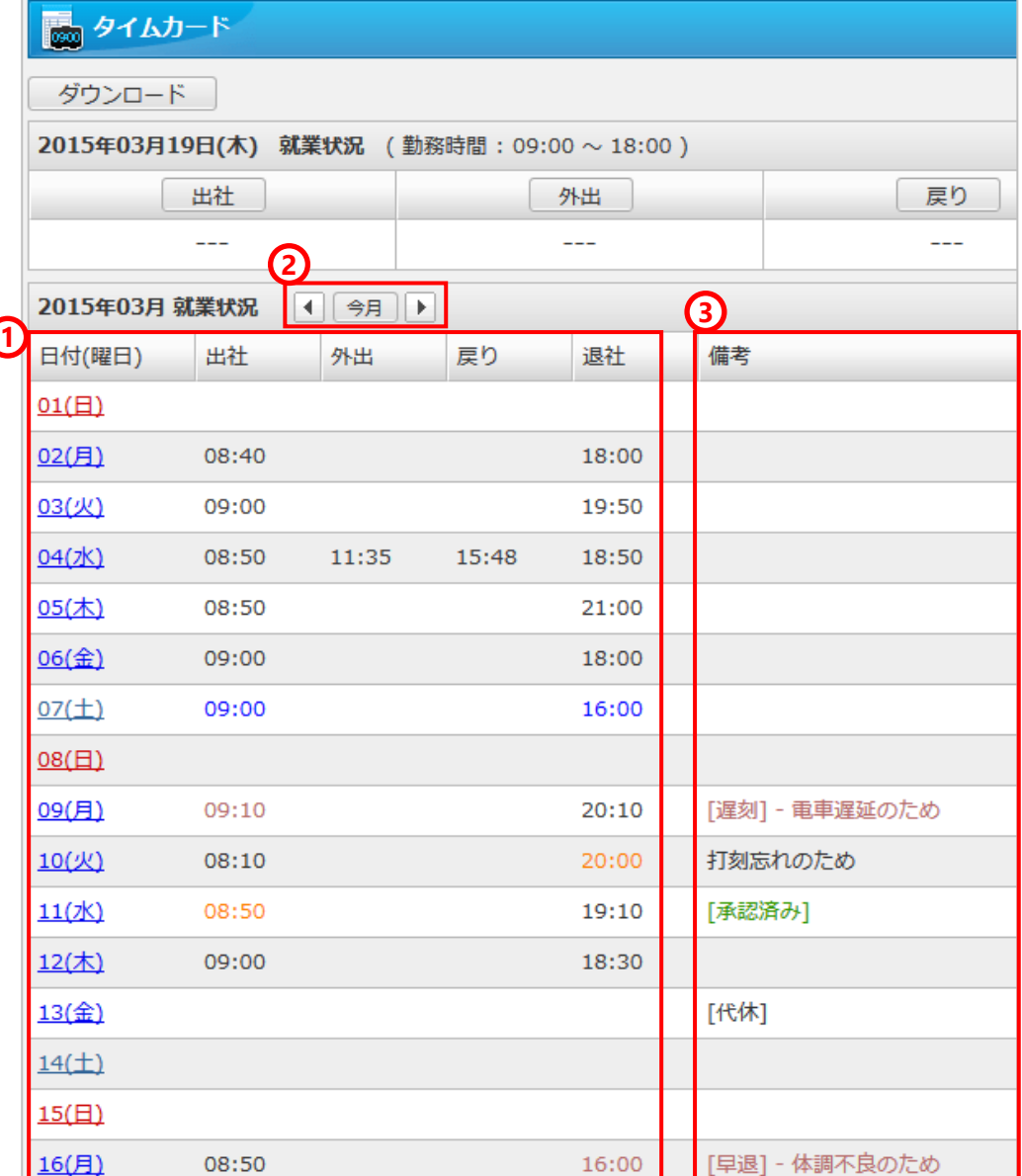

## 3.打刻を修正する

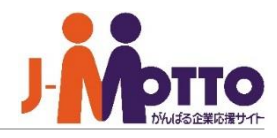

**① 打刻を修正したい日付をクリックします。**

#### **② 修正時刻、遅刻・早退事由**

正当な理由での遅刻・早退で、集計時に遅 刻・早退扱いにしないよう、管理者に申告す ることができます。

修正後の時刻と、遅刻・早退の理由を入力し ます。

修正した打刻は、就業状況の画面で橙色で表 示されます。

#### **③ 欠勤事由**

有休などの場合、欠勤事由を選択します。 ※欠勤事由を選ぶと、打刻の記録があっても この日は欠勤扱いとなります。

■ タイムカード ダウンロード 2015年05月01日(金) 就業状況 (勤務時間: 09:00 ~ 18:00) 出社 外出 09:40 [遅刻]  $\sim$   $\sim$ 2015年05月 就業状況 | 4 | 今月 ▶ 日付(曜日) 出社 外出 戻り 退社 備考 01(金) **1** 09:40 [遅刻]  $02(±)$ 

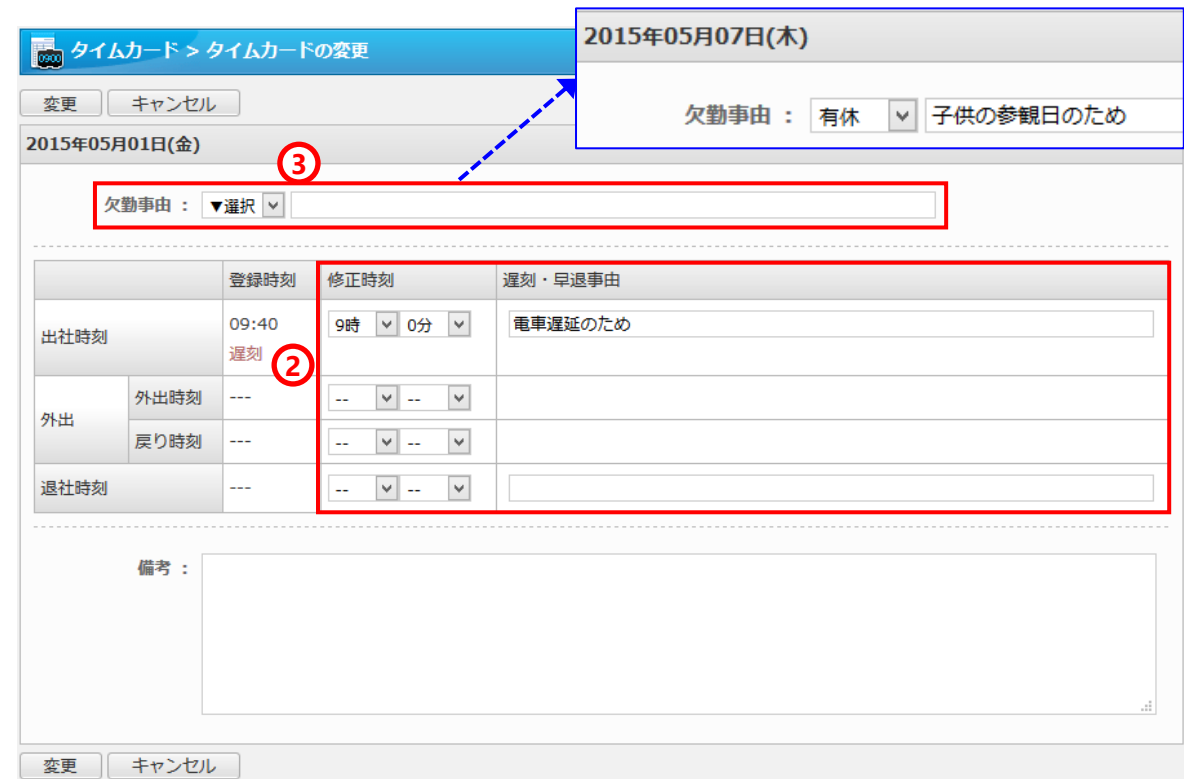

※管理者設定で打刻データの修正が許可されてい ない場合、修正はできません。

## 4.勤務報告書を印刷する

**1か月間の就業状況をA4サイズで印刷できます。 勤務報告書として紙で提出する際に便利です。**

**① 就業状況の画面で、[印刷]をクリックします。**

#### **印刷時に罫線が表示されない場合**

ご利用のブラウザがMicrosoft Internet Explorer の場合、[ツール]-[印刷]-[ページ設定]で「背景 の色とイメージを印刷する」にチェックを付けて 印刷して下さい。

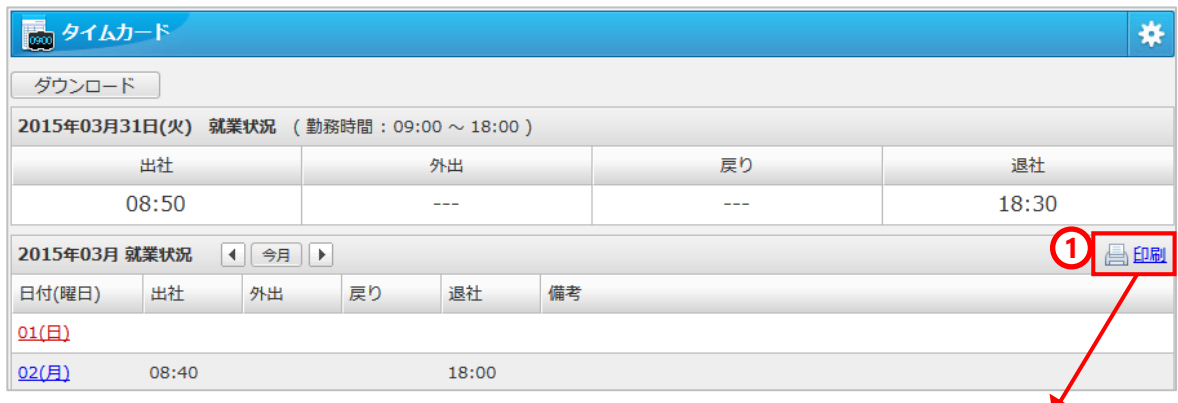

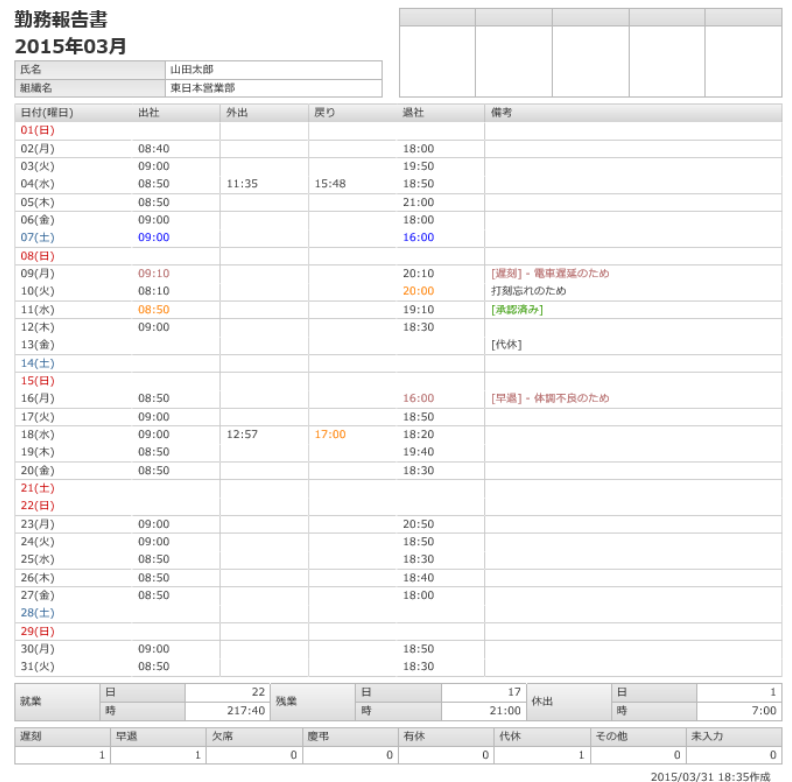

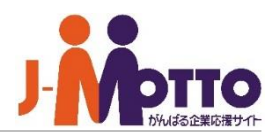

## 5.年間の就業実績を見る

**年間の就業実績を一覧で確認できます。**

**① 画面左上のバーから、サブウインドウを開き ます。**

サブウィンドウの[就業実績]には、当月分と 先月分の集計データが表示されます。

**② [就業年報]をクリックします。**

月ごとの勤務状況の集計が表示されます。

### **【その他】**

#### **a. 出欠状況確認**

[出欠状況確認]をクリックすると、週間単位 でメンバーの出欠状況を確認できます。 ※他ユーザーの就業状況表示が許可されていない 場合は、[出欠状況確認]は表示されません。

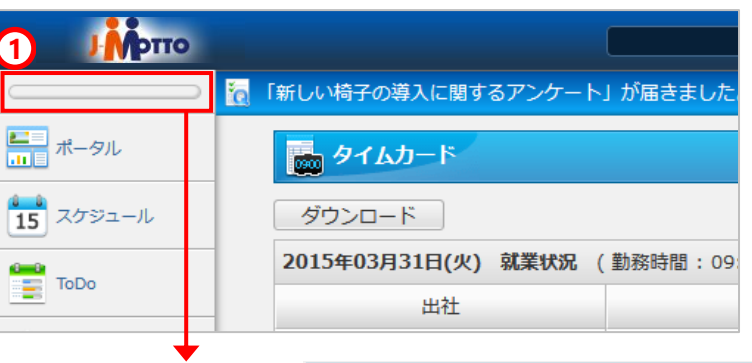

2】便利な機能

就業年報 出欠状況確認

▼ タイムカード || 就業実績

> $\Box$ 就業

> > $\Box$

 $\Box$ 休出

時 遅刻

早退

欠勤

鹿弔

有休

代休

その他 未入力

残業 腈 先月

**a**

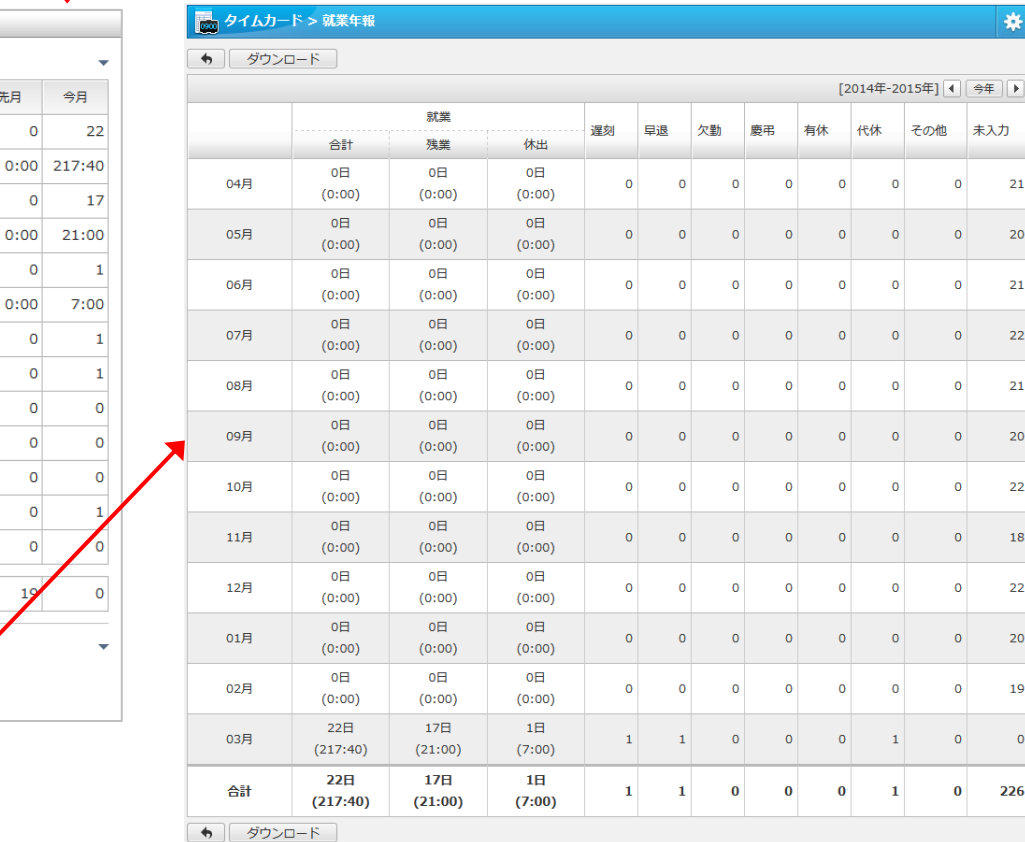